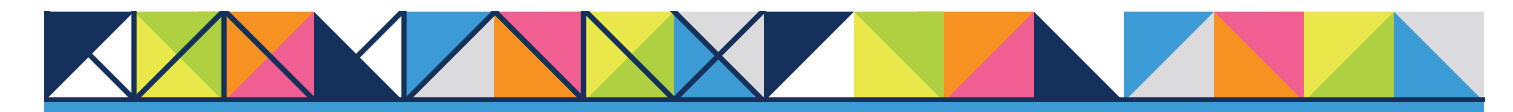

## **GET CONNECTED**

# **MGIC**

### Set Up MGIC in **Loan Producer®** – for Administrators

1. Create New MI Provider

Go to the Maintenance menu > Mortgage Insurance Providers to access the screen where you can add MGIC.

Click Add.

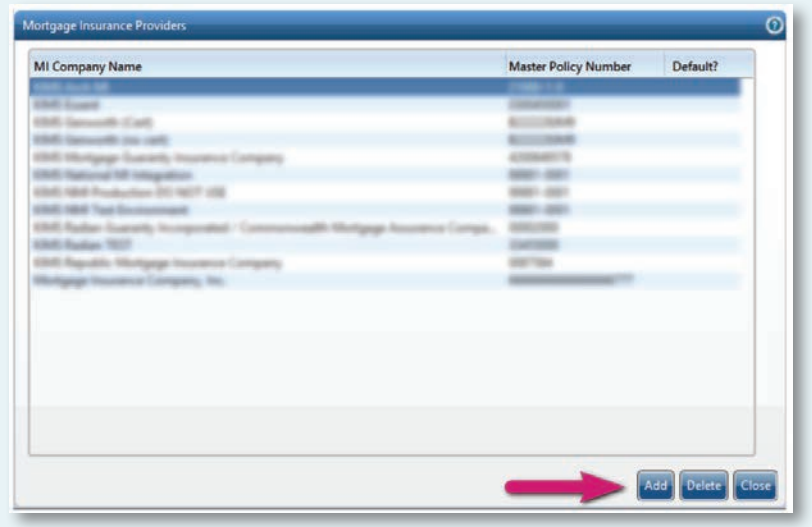

#### 2. Enter MGIC Information

- A. On the Mortgage Insurance Provider Details screen, enter "Mortgage Guaranty Insurance Corporation" or "MGIC" in the MI Company Name field
- B. Select Mortgage Guaranty Insurance Corporation from the MI Company Name Type drop-down menu
- C. Enter your company's Master Policy Number (MPN) that we supply
- D. Enter the appropriate URL:

The URL for the TEST environment is: https://qa.b2b.mgic.com/mi

The URL for the PROD environment is: https://b2b.mgic.com/mi

- E. Enter www.mgic.com
- F. Enter the Account Number, User Name, Password and Requesting Party Identifier that we supply
- G. Check Use as Default Provider?
- H. Select Basic Authentication and enter the User Name and Password that we supply
- I. If you're planning on submitting documents to us, enter this information that we supply for the Document Delivery section
- **J.** Click OK to save the information

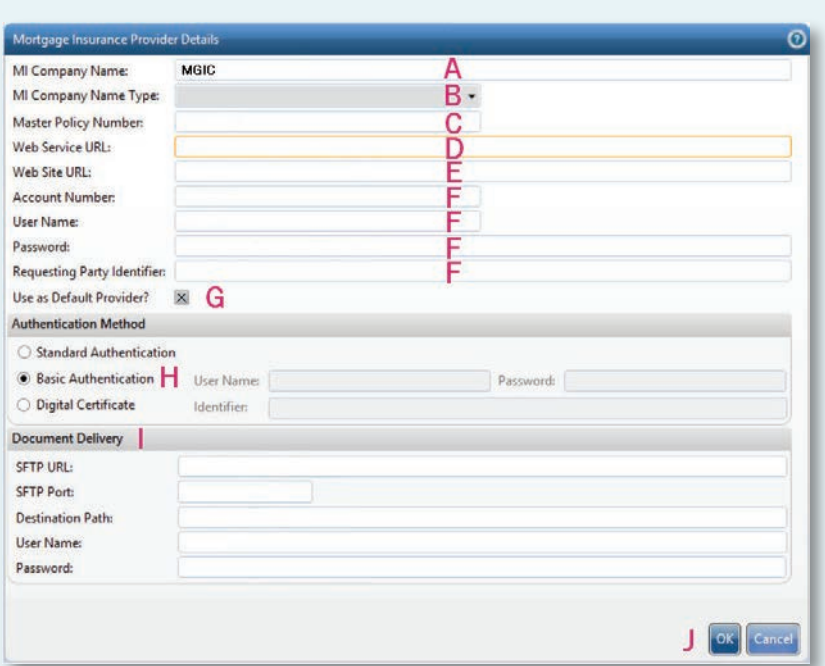

#### 3. Choose Default MI Provider

Back on the Mortgage Insurance Providers screen, choose the default MI company or branch.

Click Close.

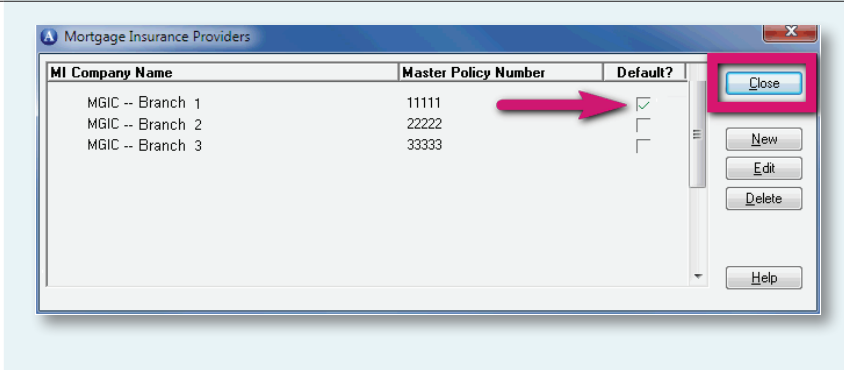

#### 4. Use Default Browser

Go to Desktop Options > Desktop Options tab and check Use Default Browser? to ensure Loan Producer uses your default browser to view files we send. Unchecking the box will have Loan Producer use Internet Explorer® to view files, regardless of which browser you've designated as the default.

Click OK.

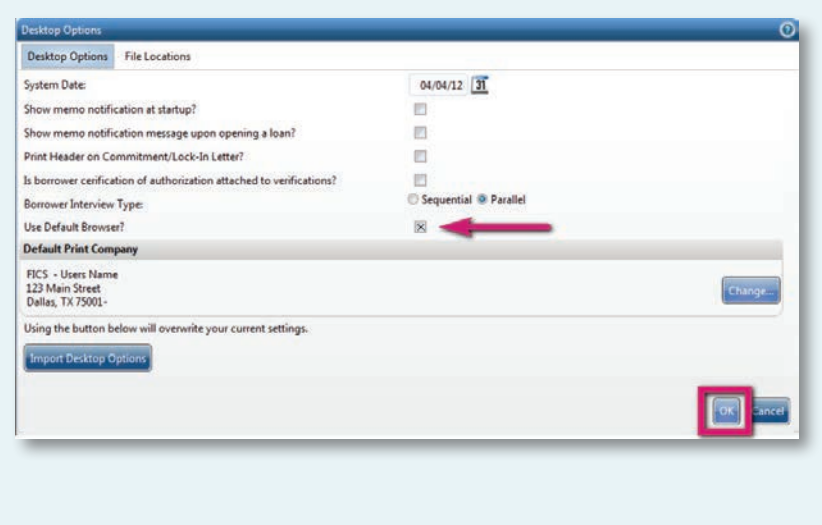

### Contacts: MGIC Integration Services

integration\_services@mgic.com 1-888-644-2334

Your MGIC representative mgic.com/contact

Loan Producer® is a registered trademark of Financial Industry Computer Systems, Inc.

71-43305 1/19